# Modelo Simplificado de Contabilidad Local. Manual para el cierre del ejercicio 2006 y siguientes.

El presente documento tiene como finalidad facilitar a los usuarios de la aplicación informática de contabilidad del programa GIA el proceso de cierre de la contabilidad del Ayuntamiento de cada ejercicio.

La aplicación informática realiza validaciones y comprobaciones automáticas tanto de las tablas, para determinar que están correctamente cohesionadas, como de los datos contenidos en los diferentes Estados y documentos de la Contabilidad. No obstante, esta "guía de cierre" contiene una serie de comprobaciones que el usuario puede realizar de forma manual y que resulta aconsejable que sean realizadas.

Operaciones a realizar:

# 1.- VALIDACIONES AUTOMÁTICAS PREVIAS.

# TABLAS MAESTRAS / UTILIDADES.

A través de las opciones de comprobación de la pestaña de utilidades, la aplicación informática realiza una diversidad de cruces de diferentes tablas para determinar si las mismas están correctamente informadas y cohesionadas.

Para que se realicen tales validaciones, es preciso EJECUTAR POR SEPARADO las opciones de "Comprobar Coherencia de los datos" y después "Comprobar Situación Contabilidad".

Si al realizar las comprobaciones se detectase alguna incidencia, se genera un listado de errores, en el que se informa sobre la forma de corrección de los mismos. Una vez corregidos los errores detectados, es preciso repetir el proceso completo de comprobación hasta que todo sea correcto.

### 2.- OPERACIONES DE CIERRE.

# 2.1.- CIERRE / OTROS DATOS DE CIERRE.

Desde esta opción de menú se pueden introducir manualmente ciertos datos, tales como el importe de los recursos afectados, desviaciones de financiación y Gastos financiados con remanente de tesorería.

A diferencia de los años anteriores, el importe de los derechos pendientes de cobro de difícil o imposible recaudación, no habrá que introducirlo de forma manual en esta pantalla, sino que viene dado por la parte del saldo de la cuenta 490 "provisiones para insolvencias", que corresponda a derechos de carácter presupuestario o no presupuestario incluidos en el cálculo del remanente de tesorería. Mas adelante, en el punto siguiente, "operaciones previas a la regularización y al cierre" veremos como hacerlo.

Los importes correspondientes a las desviaciones de financiación serán calculados y facilitados automáticamente por la aplicación si el Ayuntamiento ha utilizado al contabilizar el módulo de "PROYECTO DE GASTOS".

Igualmente, la aplicación vierte automáticamente los importes correspondientes a los quastos financiados con Remanente de Tesorería, no obstante es gastos financiados con Remanente de Tesorería, no obstante, es aconsejable hacer la comprobación manual para verificar la corrección de los mismos.

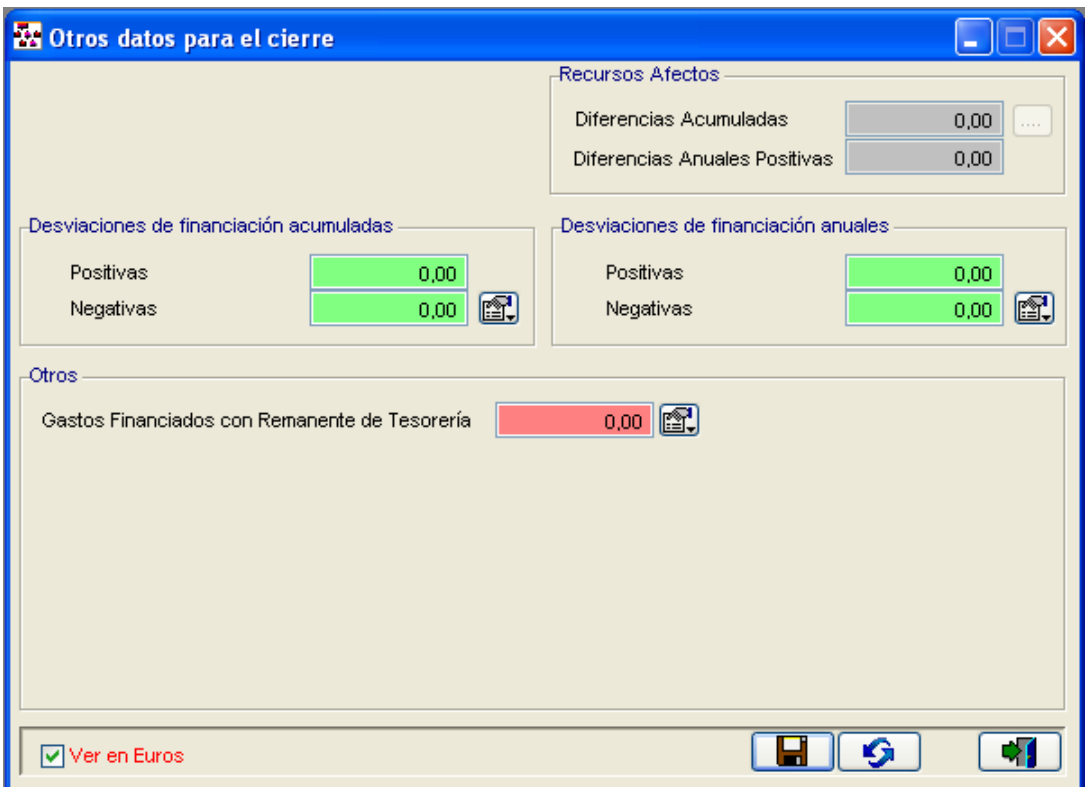

### 2.2.- OPERACIONES PREVIAS A LA REGULARIZACIÓN Y CIERRE (ASIENTOS DIRECTOS).

Para adecuar los saldos de las cuentas a la auténtica situación que tienen los elementos patrimoniales habrá que realizar una serie de operaciones previas a la regularización que se realizarán mediante asientos directos desde Contabilidad Financiera / Entrada de apuntes, siempre y cuando el ayuntamiento se encuentre en dichas situaciones.

### 2.2.A.) AMORTIZACIONES.

Este punto incluye tanto la dotación para la amortización acumulada del inmovilizado material, inmaterial y del patrimonio público del suelo.

El registro contable de la dotación anual de amortización se efectúa mediante el siguiente asiento:

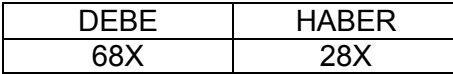

Lo vemos con un ejemplo de cómo lo realizaríamos en la aplicación, para los siguientes casos se mostrará únicamente el asiento a realizar. En Tipo de Diario elegiremos General:

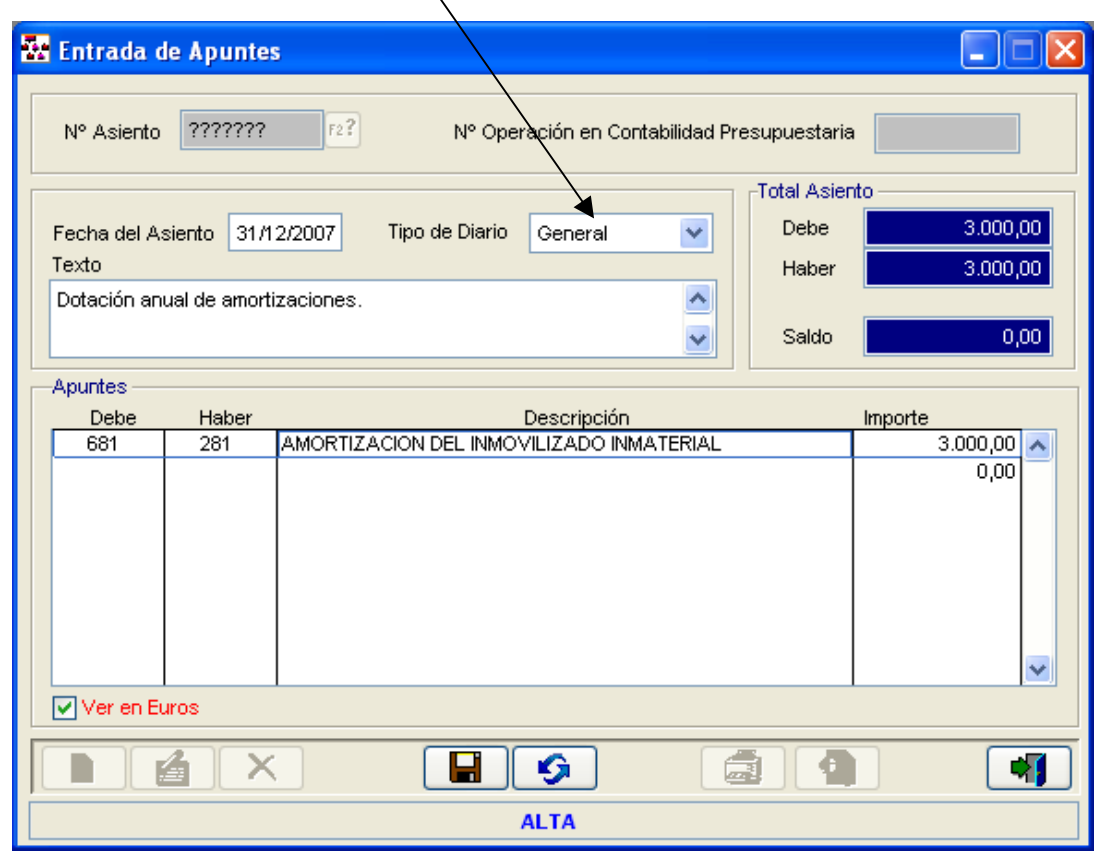

### 2.2.B.) PROVISIONES.

### Provisiones para insolvencias.

En este punto es importante señalar que, la Regla 71 de la ICAL del Modelo Simplificado, en la que se regula el cálculo del Remanente de Tesorería, establece que el importe de los derechos pendientes de cobro de difícil o imposible recaudación viene dado por la parte del saldo de la cuenta 490 "Provisiones para insolvencias", que corresponda a derechos de carácter presupuestario o no presupuestario incluidos en el Remanente de Tesorería. El PGCPAL permite dotar la Provisión para insolvencias mediante un sistema de estimación global del riesgo o mediante un sistema individualizado, variando la forma de registro contable.

a) Estimación global (Dotación global).

Por el importe estimado al cierre del ejercicio se registrará el siguiente apunte:

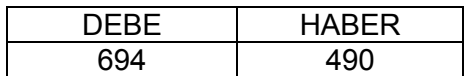

Por la dotación efectuada en el cierre del ejercicio anterior se efectúa el siguiente asiento:

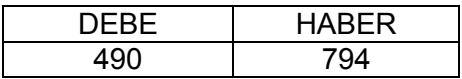

b) Sistema individualizado de seguimiento de saldos deudores.

Por el importe de los riesgos que se vayan estimando al cierre del ejercicio se registrará el siguiente apunte:

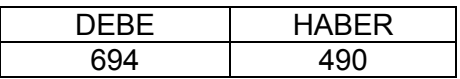

A medida que se vayan dando de baja los saldos deudores para los que se dotó la provisión se efectúa el siguiente asiento:

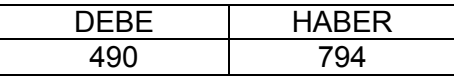

### 2.2.C.) PERIODIFICACIÓN.

Dentro de las operaciones de fin de ejercicio se incluye la realización de los "ajustes por periodificación", asientos contables mediante los cuales se corrigen los desfases originados en la imputación temporal de los gastos e ingresos registrados. El PGCPAL exige la aplicación del Principio de Devengo según el cual la imputación de los ingresos y gastos deberá hacerse en función de la corriente real de bienes y servicios, y con independencia del momento en que se produzcan los cobros y pagos.

La periodificación consiste en un ajuste contable a realizar en fin de ejercicio al objeto de registrar los gastos e ingresos producidos en un ejercicio económico en función de la corriente real de los bienes y servicios que los mismos representen y no en función de la corriente monetaria o financiera derivada de los mismos.

NOTA: En relación con las periodificaciones establece la regla 57 que, en aplicación del principio de importancia relativa, podrán no registrarse los gastos e ingresos anticipados cuando sean de pequeña cuantía o correspondan a prestaciones de tracto sucesivo e importe anual similar . Como operaciones de Periodificación la Instrucción de Contabilidad señala los Gastos Anticipados, Ingresos Anticipados, y Gastos a distribuir en varios ejercicios.

a.- Gastos Financieros Anticipados.

Gastos financieros contabilizados en el ejercicio y que corresponden, por aplicación del principio de devengo, al ejercicio siguiente, se periodifican con un criterio financiero.

Son gastos financieros vencidos y no devengados. (Se han liquidado, y por lo tanto, aplicado al presupuesto y en cambio al finalizar el ejercicio no se han devengado en su totalidad).

Teniendo en cuenta que la realizar el reconocimiento de la obligación en el ejercicio en curso se imputa a la Cuenta del Grupo 6 el total del importe, procederá realizar el siguiente ajuste al cierre del ejercicio para lograr la correcta imputación contable a cada ejercicio es el siguiente :

(El apunte se realiza por el importe de los gastos imputables al siguiente ejercicio):

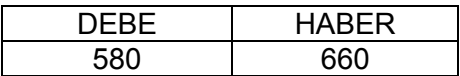

En el asiento de apertura del año siguiente aparecerá el referido saldo en la Cuenta 580 y para su imputación al ejercicio será necesario realizar el siguiente asiento directo:

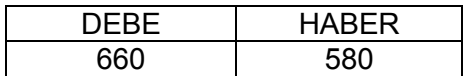

b.- Ingresos Financieros Anticipados.

Aquellos ingresos contabilizados en el ejercicio que se cierra y que corresponden al siguiente, son ingresos vencidos y no devengados. Aquellos ingresos contabilizados e imputados al presupuesto en su totalidad en el ejercicio que se cierra y que corresponden al siguiente.

El ajuste que procederá realizar al cierre del ejercicio para lograr la correcta imputación contable a cada ejercicio es el siguiente :

(El apunte se realiza por el importe de los ingresos financieros imputables al siguiente ejercicio).

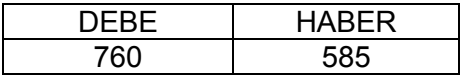

Cuando se devenguen en ejercicios sucesivos los ingresos financieros anticipados, el asiento será, por el importe devengado, en el ejercicio al que corresponda dicho devengo:

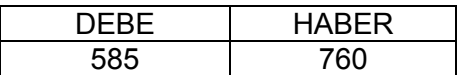

c.- Gastos a distribuir en varios ejercicios.

Gastos que se difieren por la Entidad por considerar que tienen proyección económica futura.

Al finalizar cada ejercicio económico, si existen gastos a distribuir en varios ejercicios, debe procederse a la imputación al resultado económicopatrimonial del importe que corresponda de acuerdo con un plan financiero.

Se incluyen en esta cuenta, entre otros, los gastos financieros de los contratos de arrendamiento financiero cuando los derechos derivados de dichos contratos deban registrarse en el inmovilizado inmaterial.

Por los gastos realizados:

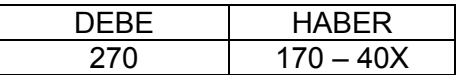

Por el importe que deba imputarse a resultados:

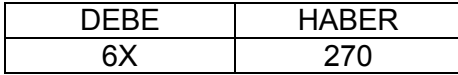

#### 2.2.D.) OPERACIONES PENDIENTES DE APLICAR.

El Plan General contiene una serie de cuentas destinadas a registrar como operaciones extrapresupuestarias o no presupuestarias las inversiones o gastos así como los ingresos devengados durante el ejercicio y que por diversas causas no han sido aplicadas al presupuesto del ejercicio.

a.- Acreedores por operaciones pendientes de aplicar al presupuesto.

Registro de las obligaciones derivadas de gastos realizados o bienes y servicios recibidos que no se han aplicado al presupuesto, siendo procedente dicha aplicación. El asiento a realizar, al menos a 31 de diciembre es el siguiente:

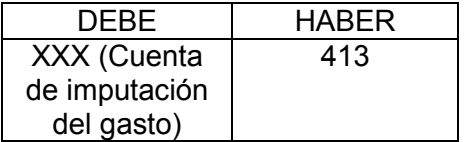

Al producirse la aplicación al presupuesto (generalmente durante el ejercicio siguiente) realizamos el siguiente apunte:

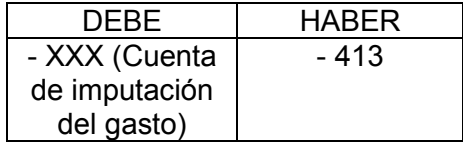

Tras realizar este asiento directo, procede efectuar el asiento correspondiente a la aplicación presupuestaria del mismo:

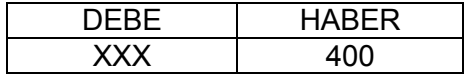

En el supuesto en que además de haberse realizado el gasto o haberse prestado el servicio, se hubiera efectuado el pago del mismo, se realizarán dos asientos, uno para registrar el movimiento en Tesorería a través del concepto no presupuestario de "pagos pendientes de aplicación" y el asiento directo antes señalado.

1º.- Hacer la operación extrapresupuestaria de pagos pendientes de aplicación:

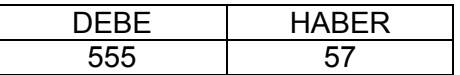

2º.- Hacer el asiento directo por el mismo importe:

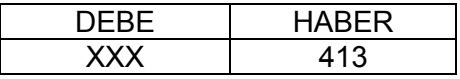

Al producirse la aplicación al presupuesto (generalmente durante el ejercicio siguiente) realizamos el siguiente apunte:

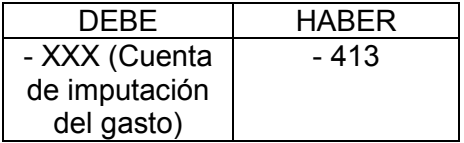

Tras realizar este asiento directo, procede efectuar el asiento correspondiente a la aplicación presupuestaria con abono a la Cuenta 555 (aplicación de los pagos pendientes de aplicación con descuento al concepto correspondiente).

- b.- Gastos e ingresos diferidos.
- 1. Gastos diferidos: son gastos devengados y no vencidos. Los intereses devengados durante el ejercicio con vencimiento en un ejercicio posterior se deben reconocer, a fin de ejercicio, contra las cuentas de intereses a pagar, tal y como se establece en el Plan de Cuentas Local Simplificado.
- 2. Ingresos diferidos: son los ingresos devengados en el ejercicio corriente por intereses de inversiones financieras cuya liquidación se producirá en un ejercicio posterior, se deben reconocer a fin de ejercicio contra las cuentas de intereses a cobrar, aplicando la tasa de interés pactada en función de los días que correspondan a cada ejercicio.

NOTA: en aplicación del principio de importancia relativa, podrán no registrarse los gastos e ingresos diferidos cuando sean de pequeña cuantía o correspondan a prestaciones de tracto sucesivo e importe anual similar.

#### 2.2.E.) RECLASIFICACIÓN DE CRÉDITOS Y DÉBITOS.

La parte de los saldos de las cuentas a largo plazo que tenga su vencimiento en el próximo ejercicio se traspasarán a las correspondientes cuentas a corto plazo mediante los siguientes asientos: Deudas a largo plazo con vencimiento a corto plazo:

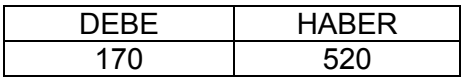

Fianzas y depósitos recibidos a largo plazo con vencimiento a corto plazo:

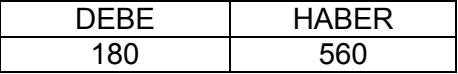

Inversiones a largo plazo con vencimiento a corto plazo:

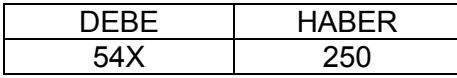

Fianzas y depósitos constituidos a largo plazo con vencimiento a corto plazo:

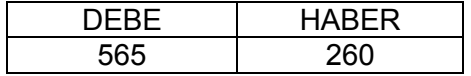

# 2.3.- CIERRE / COMPROBACIONES CIERRE DEL EJERCICIO.

Esta opción comprueba AUTOMÁTICAMENTE las Existencias en Tesorería, el Presupuesto de Gastos tanto de Corriente como de Cerrado, el Presupuesto de Ingresos también de corriente y de cerrado y la situación de los conceptos no Presupuestarios y las cuentas que estos llevan asociadas.

No obstante, es aconsejable realizar una seria de comprobaciones manuales, para lo que es preciso obtener los siguientes listados:

- Balance de Sumas y Saldos (Contabilidad financiera / Balance sumas y saldos).
- Estado de Liquidación del Presupuesto: Gastos e Ingresos de ejercicio corriente y cerrado (Cierre / Cuentas Anuales).
- Estado de Situación y Movimientos de Operaciones No Presupuestarias de Tesorería (Cuentas Anuales / Punto 13 de la Memoria).
- Remanente de Tesorería (Cuentas Anuales / Punto 16.5 de la Memoria).
- Resultado Presupuestario.
- Gastos con Financiación Afectada (Cuentas Anuales / Punto 16.4 de la Memoria).
- Información sobre el Endeudamiento (Cuentas Anuales / Punto 12 de la Memoria).
- Compromisos de gasto con cargo a presupuestos de ejercicios posteriores (Cuentas Anuales / Punto 16.3 de la Memoria).

# COMPROBACIONES:

2.3.1.- ACTA DE ARQUEO.

- Los Saldos de las Cuentas de Tesorería que figuran en el Acta de Arqueo deben coincidir con los reflejados en los Certificados bancarios emitidos al efecto.
- Las existencias iniciales y finales de cada uno de los ordinales de Tesorería incluidos en el Acta de Arqueo deben coincidir con el saldo inicial y final, respectivamente, de la Cuenta del Subgrupo 57 asociada a cada uno de ellos.
- Los cobros y pagos reflejados en cada uno de los ordinales de tesorería incluidos en el Acta de Arqueo coincidirán con los movimientos al Haber y al Debe, respectivamente, de cada una de las Cuentas del Subgrupo 57 asociadas a los mismo.
- Si estuviera incluido el ordinal de formalización en el Acta de Arqueo, éste deberá estar saldado, es decir, la Cuenta 579 "Formalización" deberá tener saldo 0 y los movimientos al Debe y al Haber ser iguales.

### 2.3.2.- REMANENTE DE TESORERÍA.

- El importe de deudores pendientes de cobro del Estado Remanente de Tesorería debe coincidir con el total de derechos reconocidos pendientes del cobro en el Estado de Liquidación del presupuesto, tanto de corriente como de cerrado.
- El importe de obligaciones pendientes de pago del Estado Remanente de Tesorería debe coincidir con el total obligaciones pendientes del pago en el Estado de Liquidación del presupuesto tanto de ejercicio corriente como de cerrado.
- El importe de deudores pendientes de cobro de Operaciones no presupuestarias debe coincidir con el punto 16 de la Memoria, apartado 1. Deudores.
- El importe de cobros realizados pendientes de aplicación definitiva del Remanente de Tesorería debe coincidir con el punto 16 de la Memoria apartado 3. Partidas pendientes de aplicación. Cobros.
- El importe de obligaciones pendientes de pago de Operaciones no presupuestarias debe coincidir con el punto 16 de la Memoria, apartado 2. Acreedores.
- El importe de pagos realizados pendientes de aplicación definitiva del Remanente de Tesorería debe coincidir con el punto 16 de la Memoria apartado 4. Partidas pendientes de aplicación. Pagos.

### 2.3.3.- RESULTADO PRESUPUESTARIO.

- Los Derechos reconocidos netos del Resultado Presupuestario han de tener el mismo importe que los totales por los mismos conceptos en el Estado de Liquidación del presupuesto del ejercicio corriente.
- En el caso de que existieran gastos financiados con Remanente Líquido de Tesorería, este dato debe haber sido informado en "Otros datos cierre".
- Las desviaciones positivas restarán del Resultado Presupuestario y las negativas sumarán.
- Las desviaciones positivas restarán del Resultado Presupuestario y las negativas sumarán. (Contrastar con información facilitada por el Documento 16.4 de la Memoria).
- 2.3.4.- ENDEUDAMIENTO.
	- Comprobar que la información que ofrece el documento nº12 de la Memoria es la que se muestra al consultar el módulo de endeudamiento.

Respecto al estado de la deuda. CAPITALES.

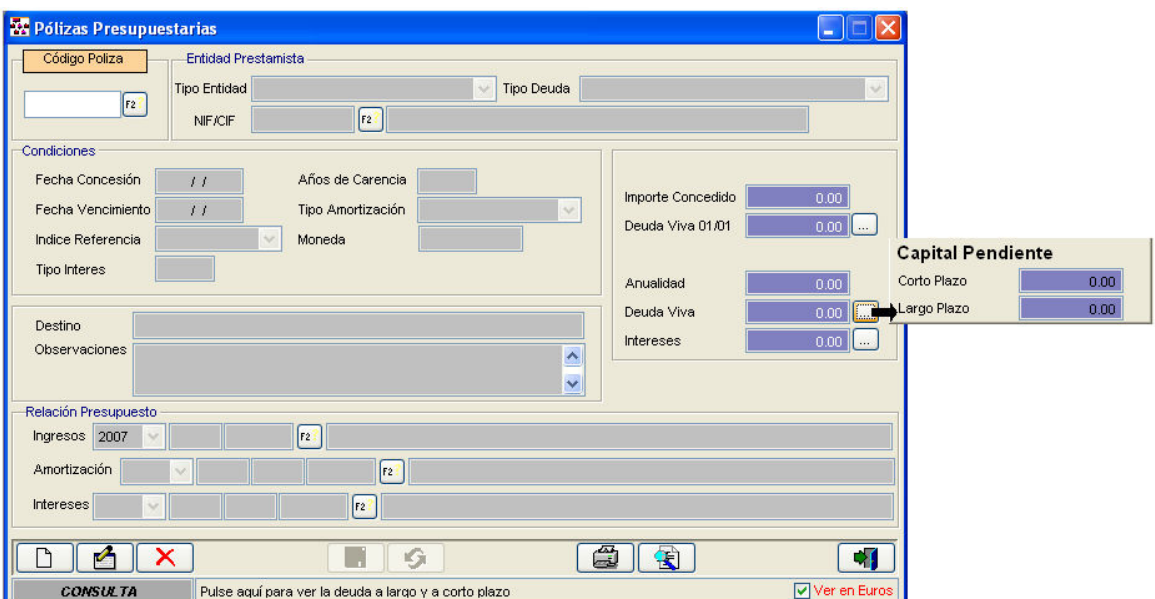

Para diferenciar entre el Pendiente a 31 de Diciembre entre largo y corto plazo, se pueden introducir los datos en la pantalla de Endeudamiento (Módulos / Endeudamientos / Definición de operaciones de crédito), para ello seleccionamos la póliza, pinchamos el botón de modificar y como se indica en la pantalla, en el botón de los puntitos que aparece en el campo de Deuda Viva introducimos los capitales a corto y largo plazo. (Es necesario que además de introducir esta información, se realice el oportuno asiento directo para la reclasificación de la deuda que se explicó en el punto 2.2.E).

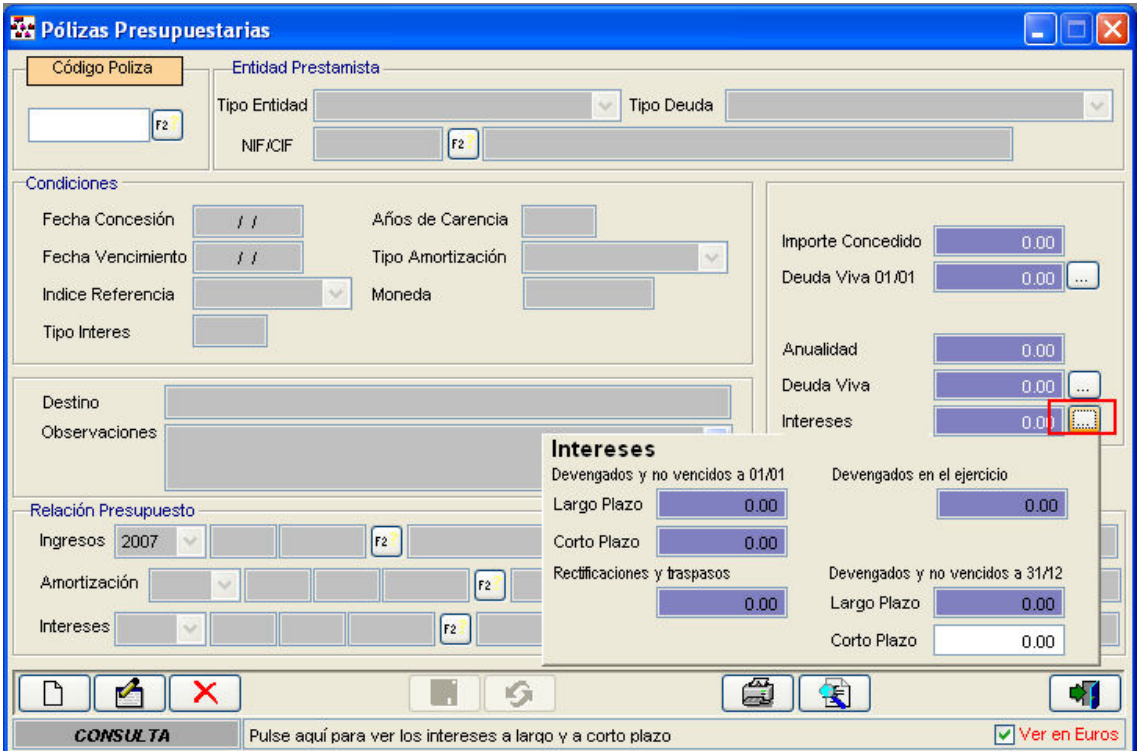

Respecto al estado de la deuda. INTERESES EXPLÍCITOS.

Para que los datos se muestren en el documento de la memoria, debemos introducir los datos como se muestra en la pantalla.

(Es necesario que además de introducir esta información, se realicen los oportunos asientos directos a que alude el punto 2 de este manual).

# 2.4.- CIERRE / OPERACIONES FIN DE EJERCICIO.

Antes de realizar estas operaciones conviene hacer una COPIA DE SEGURIDAD por si tuviéramos necesidad de introducir algún asiento más antes de cerrar el ejercicio. Desde esta opción de menú se realizan los asientos de regularización y cierre de todas las cuentas, quedando éstas con saldo cero.

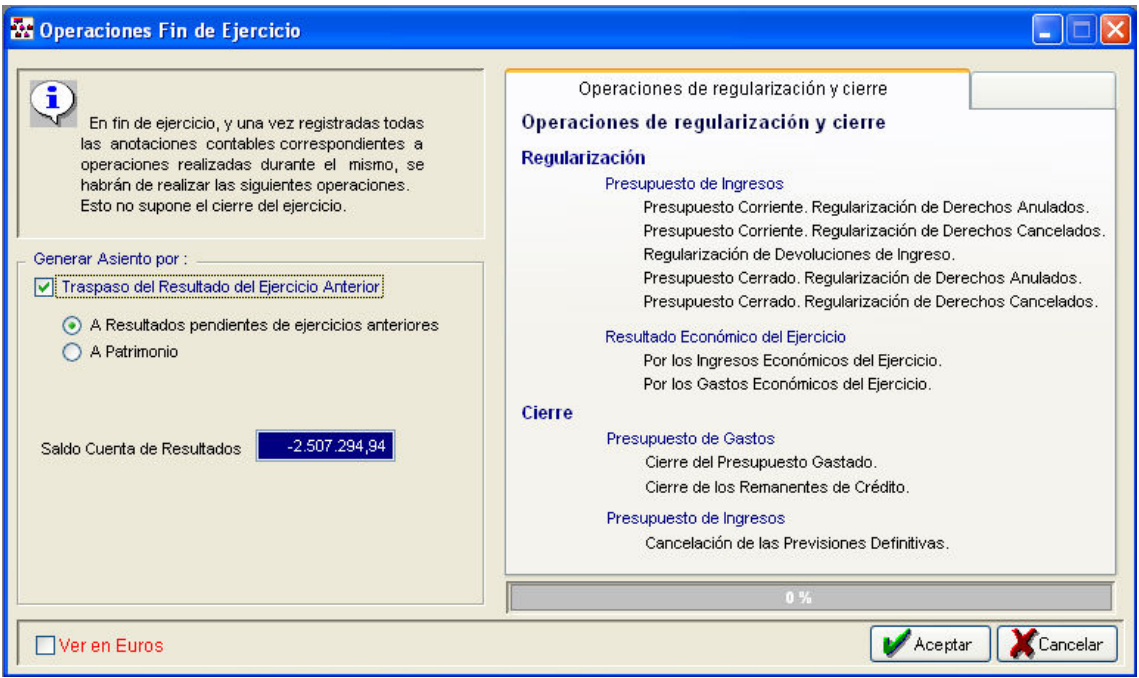

Antes de "ACEPTAR" debemos activar el cuadro de "Generar Asiento por Traspaso del Resultado del ejercicio anterior" y elegir una de las dos opciones que nos ofrece el programa:

Traspaso del Resultado del Ejercicio Anterior:

- A Resultados pendientes de ejercicios anteriores: lo lleva a la 120 (es lo más normal).
- A Patrimonio: lo lleva a la 100.

Hay que seleccionar una de las dos opciones. Si no seleccionamos ninguna nos aparecerá el siguiente mensaje: "El saldo de la Cta del PGC 129 no ha sido Cancelado. Realice un asiento directo para cancelar este Saldo, o bien marque la opción de Traspaso del Resultado del ejercicio anterior".

La consulta de los asientos de cierre se realiza desde el Diario en Contabilidad Financiera o también desde la opción de "Entrada de Apuntes".

Cuando termine de hacer las Operaciones Fin de Ejercicio no se ha cerrado completamente la contabilidad, pues aún falta por realizar el último asiento contable del ejercicio, el asiento de cierre de la contabilidad.

Es importante saber que esta opción de Cierre / Operaciones Fin de Ejercicio, podremos repetirla cuantas veces queramos antes de cerrar el ejercicio. Para ello, es necesario eliminar los asientos generados del siguiente modo: Desde Contabilidad Financiera / Entrada de apuntes, buscar a través de la ayuda (f2) del campo "nº de asiento" cada uno de los asientos de tipo diario Cierre, y seleccionarlos para su eliminación con el aspa roja. Posteriormente, se recomienda volver a pasar los procesos de comprobaciones de la situación y coherencia de la contabilidad del menú de Tablas Maestras / Utilidades / Utilidades, así como el proceso de comprobaciones de cierre del menú Cierre / Comprobaciones de cierre.

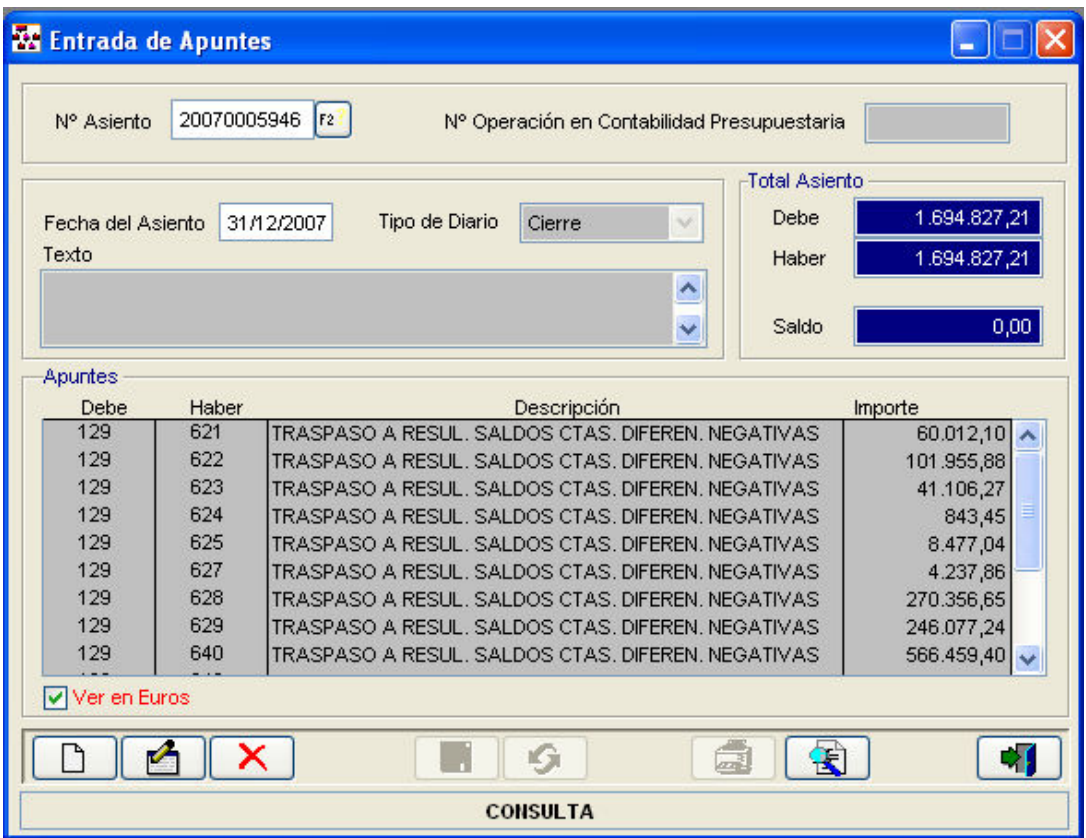

# 2.5.- CIERRE / CUENTAS ANUALES.

Una vez realizadas las operaciones "fin de ejercicio", desde la opción de "CUENTAS ANUALES" podemos obtener dichas Cuentas Anuales: el Balance, La Cuentas del Resultado Económico-Patrimonial el Estado de Liquidación del Presupuesto y la Memoria.

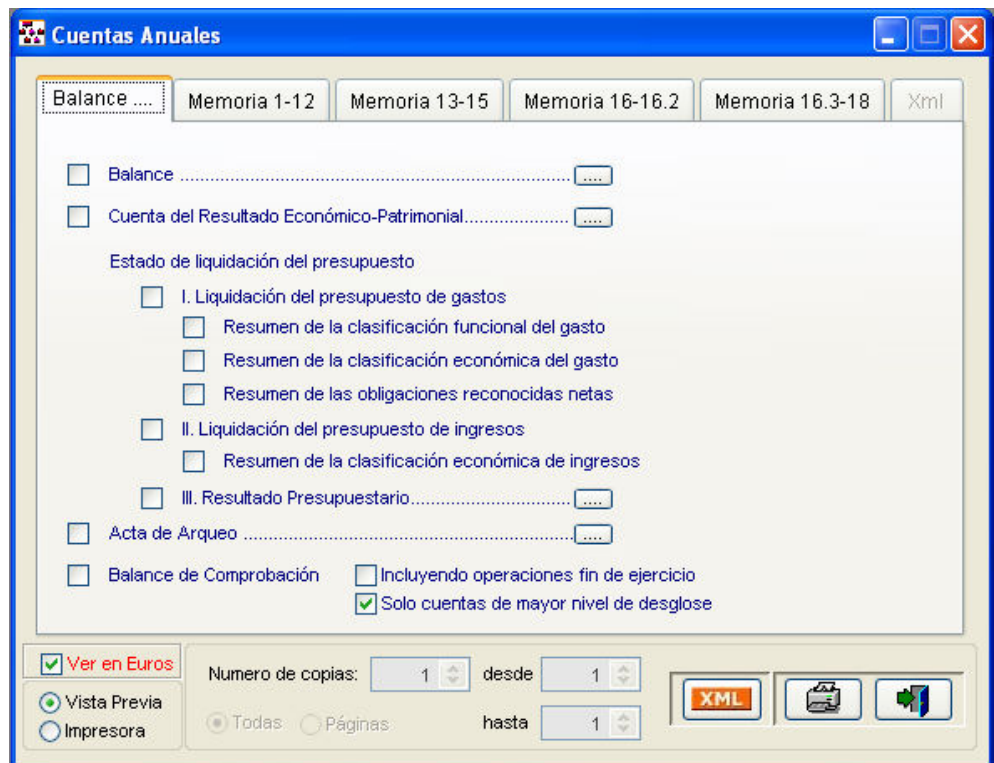

En primer lugar veremos la memoria.

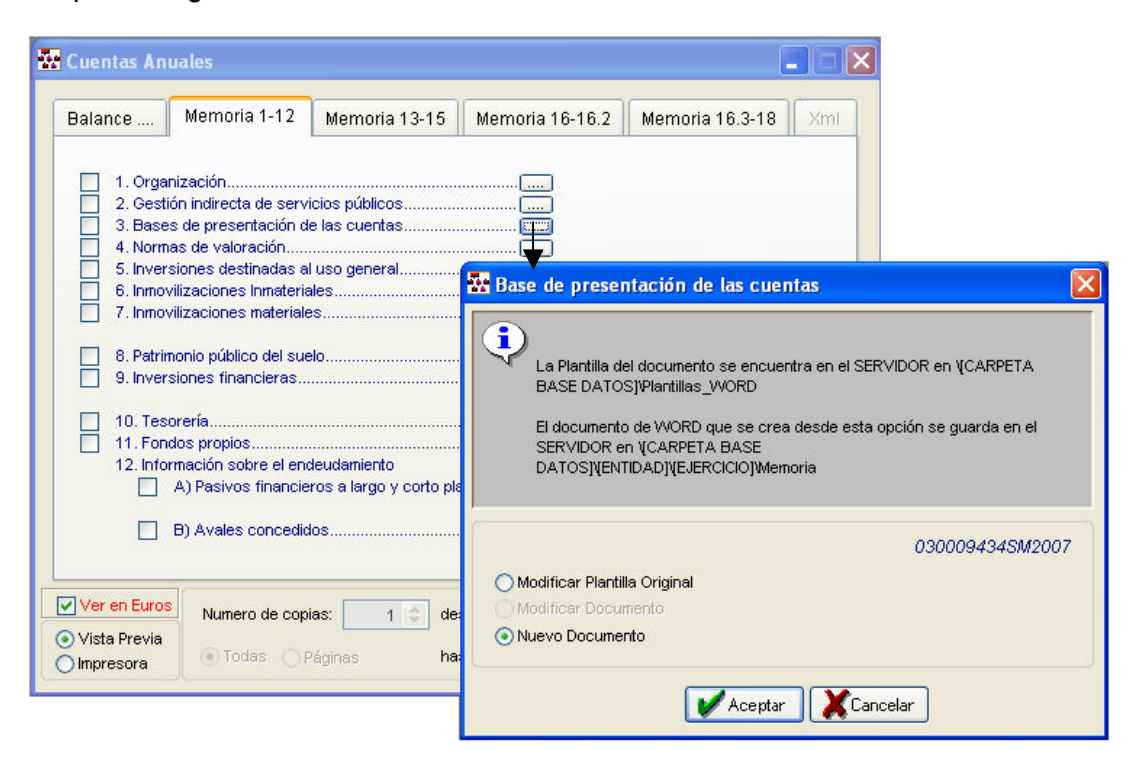

### Respecto a los listados de la memoria:

La Memoria completa y amplia la información contenida en el Balance, como se observa en la pantalla, algunos de los puntos que la componen llevan adjunto un botón con puntitos desde donde confeccionaremos los documentos. Esta opción existe para aquellos puntos que permiten definición por parte del usuario y sobre todo, aquellos que han de ser totalmente cumplimentados por éste.

La primera vez que pinchamos en el botón con puntitos, aparecen activas dos opciones:

1. Crear plantilla original.

Confeccionamos la plantilla y se guardara en un directorio nuevo que se creara dentro de la carpeta Plantillas Word que en hay en la carpeta Bdremota y cuyo nombre será el código de la entidad, dentro se guardarán todos los documentos de la memoria. Una vez que hayamos entrado en esta opción ya no aparece Crear plantilla original, sino que tendremos:

- Modificar plantilla original.
- Modificar Documento.
- Nuevo Documento (Reemplazar).

2. Nuevo documento:

Se creará un nuevo documento en una nueva carpeta (bdremota / codentidad / ejercicio / memoria).

Una vez que hagamos esto, las opciones que tenemos:

- Crear plantilla original: Aparecerá un modelo que podemos modificar y adaptar al Ayto., si volvemos a entrar ya aparecer Modificar plantilla original
- Modificar documento: Podemos modificar el documento que hemos creado anteriormente

Nuevo documento (Reemplazar): Podemos reemplazar el documento que hemos creado anteriormente, incluso si entramos aquí y guardamos con el documento en blanco nos lo reemplaza por un documento en blanco y si entramos en Modificar el documento aparecerá también en blanco porque lo ha reemplazado.

Existen 5 puntos en la Memoria que el usuario deberá rellenar manualmente:

El punto 14 de la memoria: Ingresos y Gastos.

Para rellenar estos datos, pincharemos en el botón de los puntitos y aparecerá una pantalla como esta:

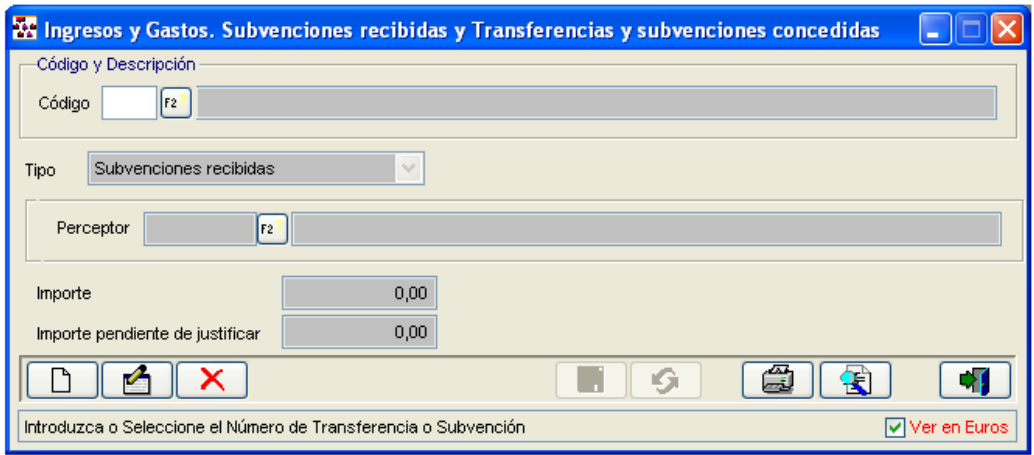

Desde esta pantalla introduciremos todas las Subvenciones recibidas pendientes de justificación, indicando las características de la subvención, el importe recibido y el importe pendiente de justificar así como las Transferencias y Subvenciones concedidas indicando su importe, características y datos identificativos del perceptor.

Punto 12.A: Información sobre el endeudamiento.

"Estado de la deuda. Capitales/Intereses de Deudas con entidades de crédito por Operaciones de Tesorería)".

Será preciso que, antes de efectuar el cierre se den de alta todas las operaciones de endeudamiento, tanto a largo plazo como a corto plazo y las Operaciones de Tesorería, y se introduzcan los datos necesarios a través del módulo de endeudamiento.

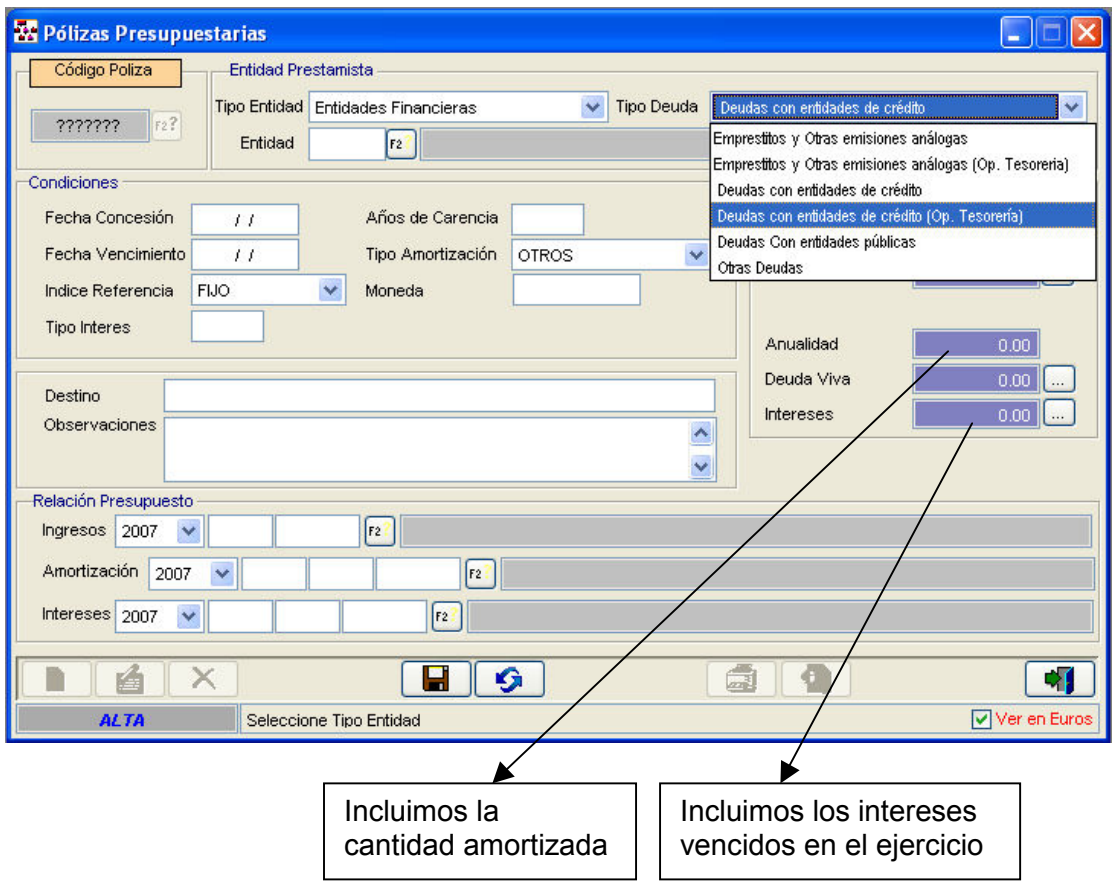

Desde esta pantalla daremos de alta todas la operaciones de endeudamiento seleccionando el tipo de deuda que corresponda, como aparece en la pantalla.

Los tipos de deuda son:

- Empréstitos y otras emisiones análogas.
- Empréstitos y otras emisiones análogas por Operaciones de tesorería.
- Deudas con entidades de crédito.
- Deudas con entidades de crédito por operaciones de tesorería.
- Deudas con entidades públicas.
- Otras deudas.

Para las deudas con Entidades Públicas y deudas con Entidades de Crédito se especificarán las partidas de ingresos y gastos sobre las que se contabilizaran las amortizaciones e intereses.

Para el resto de deudas se debe incluir en el campo Anualidad el importe amortizado y en el campo Intereses los intereses pagados en el ejercicio.

Nota: el importe introducido en el campo Importe Concedido se reflejará en el listado de la memoria en la columna relativa a Creaciones.

La información relativa a la periodificación de los intereses deberá registrarse además mediante los oportunos asientos directos, si fuera preciso.

Punto 16.1.A.2): Remanente de Crédito.

Nota: Para que se informen correctamente los estados relativos al Remanente de Crédito Comprometido y la liquidación del Presupuesto, será necesario que a fecha 31 de Diciembre se realicen los oportunos AD (operación 2.00.220 Gastos/Ejercicio Corriente) de cada partida por la diferencia entre el gasto comprometido total del ejercicio (importe adjudicado) y las obligaciones reconocidas hasta la fecha.

 Punto 16.1.A.3): Acreedores por operaciones pendientes de aplicar a presupuesto.

En esta pantalla introduciremos la información de cada gasto efectuado indicando la partida presupuestaria a la que debiera imputarse, la descripción de ese gasto, el importe y el importe pagado a 31 de Diciembre. La cifra que aparezca en la Columna relativa a Importe total coincidirá con el saldo acreedor de la Cuenta 413 y el importe total pagado será la parte de aquel que haya sido pagado con cargo a la Cuenta de "pagos pendientes de aplicación".

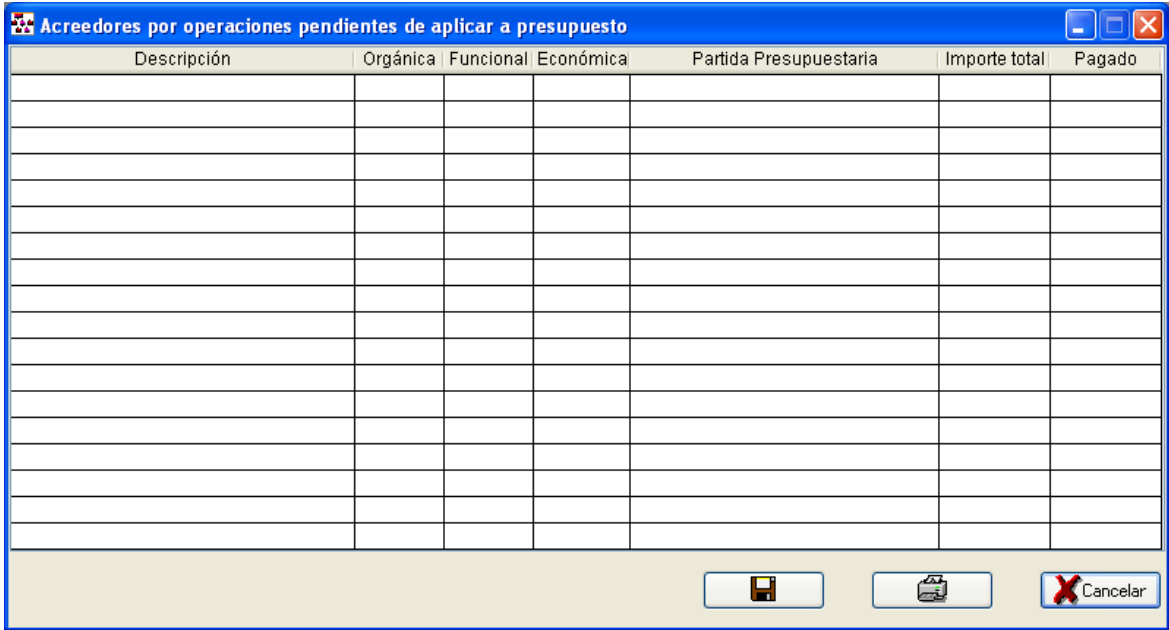

- Módulos / Compromisos / Compromisos de gasto con cargo a ejercicios posteriores o Punto 16.3.A): Compromisos de gasto con cargo a ejercicios posteriores.
- En esta pantalla hay que introducir los compromisos de gasto adquiridos durante el ejercicio, así como en los precedentes, imputables a presupuesto de ejercicios sucesivos.

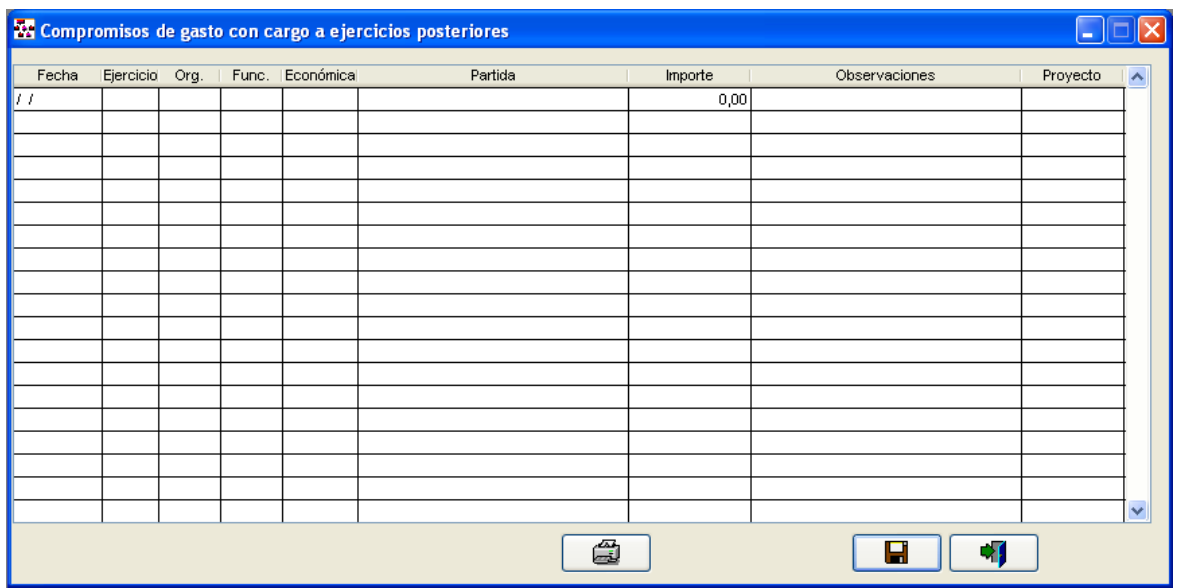

### COMPROBACIONES POSTERIORES A LAS "OPERACIONES DE FIN DE EJERCICIO".

### BALANCE DE SITUACIÓN.

En este momento procederá hacer las siguientes comprobaciones:

- El total del Activo ha de coincidir con el total del Pasivo del Balance de Situación.
- Los Deudores Presupuestarios del Balance han de coincidir con la suma de los Deudores pendientes de cobro de presupuesto corriente y de presupuestos cerrados del Estado del Remanente de Tesorería y con los que consten en el Estado de la Liquidación del presupuesto.
- Los Acreedores Presupuestarios del Balance (Descontando el saldo acreedor de la Cuenta 408 que recoge el importe de las obligaciones pendientes de pago por devolución de ingresos) han de coincidir con la suma de obligaciones pendientes de pago de presupuesto corriente y de presupuestos cerrados del Estado del Remanente de Tesorería y con los que consten en el Estado de la Liquidación del presupuesto.
- Los Deudores No presupuestarios del Activo Circulante del Balance (Descontando el saldo deudor de las Cuentas 443 y 444) más Administraciones Públicas (Cuentas 470, 471 y 472) más Fianzas y Depósitos constituidos a largo y corto plazo (Cuentas 260 y 565) más el saldo de la Cuente 456, en su caso, han de coincidir con los deudores pendientes de cobro de operaciones no presupuestarias del Estado de Remanente de Tesorería y Punto 13.1 de la Memoria de la Cuenta General (Deudores pendientes a 31 de diciembre) y el relativo a recursos de otros Entes.
- Los Acreedores No presupuestarios de la Agrupación 41 del Balance de Situación (Descontado el saldo acreedor de la Cuenta 413) más las Fianzas y Depósitos recibidos a largo y corto plazo (Cuenta 180 y 560) más la Agrupación de Administraciones Públicas ( Cuentas 475, 476 y 477) más el saldo de la Cuenta 522 más los de las Cuentas 453 y 456, en el caso de gestionar recursos por cuenta de otros entes, han de coincidir con las obligaciones pendientes de pago de operaciones no presupuestarias del Estado de Remanente de Tesorería y el punto 13.2 de la Memoria de la Cuenta General y el correspondiente a gestión de recursos de otros entes.

# 2.6.- CIERRE / CIERRE DEL EJERCICIO.

Una vez realizadas todas las comprobaciones y resultando estas correctas, podemos realizar el cierre del ejercicio.

Es conveniente efectuar en este momento una COPIA DE SEGURIDAD. Antes de pulsar el botón aceptar, podemos introducir los datos para el cálculo del Remanente de Tesorería, si no los habíamos informado previamente en la pestaña de "Otros datos de cierre".

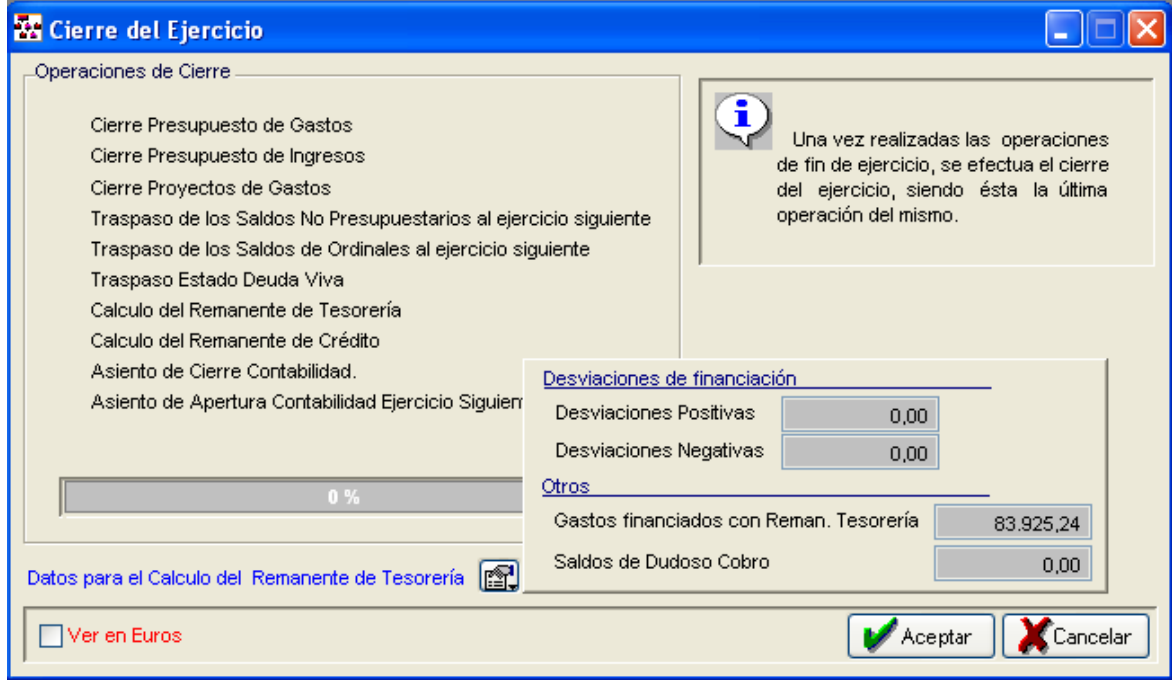

Tras pulsar el botón aceptar, el programa realiza automáticamente todas las operaciones de cierre y crea el ejercicio siguiente, si aún no estaba creado. A partir de este momento no podemos hacer más operaciones en el ejercicio.